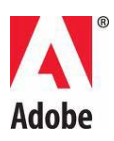

# **Adobe® Creative Suite® 5 Master Collection — Lisez-moi**

Bienvenue dans Adobe Creative Suite 5 Master Collection. Ce document contient des informations de dernière minute, des mises à jour et des conseils de dépannage qui ne figurent pas dans la documentation de Master Collection .

[Composants de Creative Suite](#page-0-0) 5 Master Collection

[Configuration minimale requise](#page-1-0)

[Installation du logiciel](#page-3-0)

[Désinstallation du logiciel](#page-11-0)

[Logiciel d'évaluation](#page-11-1)

[Licence électronique](#page-13-0)

[Informations d'enregistrement](#page-13-1)

[Installation des polices](#page-13-2)

[Problèmes connus](#page-14-0)

[Assistance clientèle](#page-15-0)

[Autres ressources](#page-15-1)

[Informations sur chacun des composants](#page-16-0)

### <span id="page-0-0"></span>**Composants de Creative Suite 5 Master Collection**

- Adobe® Photoshop® CS5 Extended
- Adobe<sup>®</sup> Illustrator<sup>®</sup> CS5
- Adobe<sup>®</sup> InDesign<sup>®</sup> CS5
- Adobe® Acrobat® 9.3 Professional
- Adobe® Flash® Catalyst™ CS5
- Adobe® Flash® Professional CS5
- Adobe® Flash® Builder™ 4 Standard
- Adobe® Dreamweaver® CS5
- Adobe<sup>®</sup> Fireworks<sup>®</sup> CS5
- Adobe® Contribute® CS5
- Adobe® Premiere® Pro CS5
- Adobe® After Effects® CS5
- Adobe® Soundbooth® CS5
- Adobe® OnLocation™ CS5
- Adobe® Encore® CS5
- Adobe<sup>®</sup> Bridge CS5
- Adobe® Device Central CS5
- Adobe<sup>®</sup> Media Encoder CS5
- Adobe® Extension Manager
- Intégration aux services en ligne d'Adobe® CS Live\*

\*Les services Adobe CS Live sont disponibles gratuitement pendant une période limitée et englobent Adobe® BrowserLab, Adobe® CS Review, Acrobat.com, Adobe® Story et SiteCatalyst® NetAverages† [En savoir plus.](http://www.adobe.com/go/cslive_ps_fr)

# <span id="page-1-0"></span>**Configuration minimale requise**

# Windows®

- Processeur Intel® Pentium® 4 ou AMD Athlon® 64 (processeur Intel Core™2 Duo ou AMD Phenom® II recommandé); Intel Core 2 Duo ou AMD Phenom II requis pour Adobe Premiere Pro
- Processeur avec prise en charge 64 bits requis pour Adobe Premiere Pro et After Effects
- Microsoft® Windows® XP avec Service Pack 3, Windows Vista® Édition Familiale Premium, Professionnel, Intégrale ou Entreprise avec Service Pack 1 (Service Pack 2 recommandé) ou Windows 7
- Édition 64 bits de Windows Vista ou de Windows 7 requise pour Adobe Premiere Pro et After Effects
- 2 Go minimum de RAM (4 Go ou plus recommandé)
- 24,3 Go d'espace disponible sur le disque dur pour l'installation ; espace supplémentaire requis pendant l'installation (installation impossible sur des périphériques de stockage amovibles à mémoire flash)
- Résolution 1 280 x 900 (1 280 x 1 024 recommandée) avec carte graphique accélérée OpenGL, 16 bits couleurs et 256 Mo de VRAM
- Carte GPU certifiée Adobe pour les performances accélérées par GPU dans Adobe Premiere Pro ; pour obtenir une liste à jour des cartes prises en charge, consultez le site [www.adobe.com/go/premiere\\_systemreqs\\_fr](http://www.adobe.com/go/premiere_systemreqs_fr)
- Prise en charge de Shader Model 3.0 et d'OpenGL 2.0 requise pour l'exécution de certaines fonctionnalités exploitant l'accélération GPU dans Adobe Photoshop
- Certaines fonctionnalités d'Adobe Bridge nécessitent une carte graphique DirectX 9 avec au moins 64 Mo de VRAM
- Disque dur 7 200 tr/min. pour le montage des formats vidéo compressés ; RAID 0 pour le montage non compressé
- Carte certifiée par Adobe pour l'acquisition et l'exportation sur bande pour les flux de travaux SD/HD
- Port IEEE 1394 compatible OHCI pour l'acquisition DV et HDV. l'exportation sur bande et la transmission vers un périphérique DV
- Carte son compatible avec le protocole ASIO ou Microsoft Windows Driver Model
- Lecteur de DVD-ROM compatible avec les DVD double couche (graveur DVD+-R pour la gravure de DVD ; graveur Blu-ray pour les disques Blu-ray)
- Java<sup>™</sup> Runtime Environment 1.6 (inclus)
- Logiciel QuickTime 7.6.2 requis pour les fonctions QuickTime et multimédia
- Logiciel Adobe Flash® Player 10 requis pour l'exportation des fichiers SWF et pour la lecture des projets DVD exportés sous forme de fichiers SWF
- Connexion Internet haut débit requise pour les services en ligne†

# Mac OS

- Processeur Multicore Intel® avec prise en charge 64 bits
- Mac OS X v10.5.7 ou v10.6.3; Mac OS X v10.6.3 requis pour les performances accélérées par GPU dans Adobe Premiere Pro
- 2 Go minimum de RAM (4 Go ou plus recommandé)
- 26,3 Go d'espace disque disponible pour l'installation ; espace supplémentaire requis pendant l'installation (installation impossible sur un volume qui utilise un système de fichiers respectant la casse ou sur des périphériques de stockage amovibles à mémoire flash)
- Résolution 1 280 x 900 (1 280 x 1 024 recommandée) avec carte graphique accélérée OpenGL, 16 bits couleurs et 256 Mo de VRAM
- Carte GPU certifiée Adobe pour les performances accélérées par GPU dans Adobe Premiere Pro ; pour obtenir une liste à jour des cartes prises en charge, consultez le site [www.adobe.com/go/premiere\\_systemreqs\\_fr](http://www.adobe.com/go/premiere_systemreqs_fr)
- Prise en charge de Shader Model 3.0 et d'OpenGL 2.0 requise pour l'exécution de certaines fonctionnalités exploitant l'accélération GPU dans Adobe Photoshop
- Disque dur 7 200 tr/min. pour le montage des formats vidéo compressés ; RAID 0 pour le montage non compressé
- Carte son compatible Core Audio
- Lecteur de DVD-ROM compatible avec les DVD double couche (SuperDrive pour la gravure de DVD ; graveur Blu-ray externe pour les disques Blu-ray)
- Java<sup>™</sup> Runtime Environment 1.5 ou 1.6
- Logiciel QuickTime 7.6.2 requis pour les fonctions QuickTime et multimédia
- Logiciel Adobe Flash® Player 10 requis pour l'exportation des fichiers SWF et pour la lecture des projets DVD exportés sous forme de fichiers SWF
- Connexion Internet haut débit requise pour les services en ligne†

Pour connaître la dernière configuration requise et obtenir plus d'informations sur la compatibilité du matériel vidéo, consultez le site [www.adobe.com/go/mastercollection\\_systemreqs\\_fr](http://www.adobe.com/go/mastercollection_systemreqs_fr)

Pour la configuration système CS Live, consultez la page [www.adobe.com/go/cslive\\_requirements\\_fr](http://www.adobe.com/go/cslive_requirements_fr)

† Ce produit peut vous permettre d'étendre sa fonctionnalité en accédant à certaines fonctions hébergées en ligne, notamment les services en ligne Adobe CS Live (« Services en ligne »). Les Services en ligne, et certaines de leurs fonctions, peuvent ne pas être disponibles dans tous les pays, toutes les langues et/ou monnaies et peuvent être interrompus ou modifiés en tout en ou en partie sans préavis. L'utilisation des Services en ligne est régie par des conditions d'utilisation distinctes et par la politique de confidentialité en ligne. De plus, l'accès à certains de ces services peut nécessiter l'enregistrement de l'utilisateur. L'accès à certains Services en ligne peut être payant et nécessiter un abonnement. Ces frais peuvent faire l'objet de modifications. Pour plus de détails et pour consulter les conditions d'utilisation applicables et la politique de confidentialité en ligne, visitez le site [www.adobe.com.](http://www.adobe.com/)

### <span id="page-3-0"></span>**Installation du logiciel**

#### **Installation d'une édition Creative Suite 5 à partir d'un DVD**

Les composants d'Adobe Creative Suite 5 Master Collection sont situés sur plusieurs DVD :

- Jeu de DVD de l'application Adobe Creative Suite 5 (plusieurs disques)
- DVD de contenu Adobe (un seul disque contenant le package de prise en charge 32 bits pour Windows)
- DVD de l'application Adobe Acrobat 9 Pro (un seul disque)

Le coffret du produit contient également des numéros de série pour les éléments suivants :

- Adobe Creative Suite 5 Master Collection
- Prise en charge 32 bits pour Production Premium CS5 et Master Collection CS5 (Adobe Premiere Pro CS4 et After Effects CS4) (Windows uniquement)
- Adobe Acrobat 9 Pro
- Color Finesse CS5
- Color Finesse CS4

Avant de lancer la procédure d'installation, localisez tous les supports d'installation et numéros de série.

#### **Installation de Creative Suite 5 Master Collection**

Avant de commencer, fermez toutes les applications, y compris la fenêtre de votre navigateur Web. Assurez-vous que vous disposez des droits d'administration ou que vous pouvez valider des opérations en tant qu'administrateur.

Si vous installez une mise à niveau, le programme d'installation vérifie le système pour trouver la mise à niveau correcte pour le produit. S'il n'en trouve aucune, le système vous invite à saisir le numéro de série du produit pour lequel vous installez la mise à niveau. Vous pouvez également installer une version d'essai du logiciel, puis

saisir le nouveau numéro de série et le numéro précédent dans l'écran de numéro de série lors du lancement.

- 1. Insérez le DVD 1 de l'application Adobe Creative Suite dans votre lecteur de DVD.
- 2. Double-cliquez sur le fichier Setup.exe (Windows) ou Install.app (Mac OS) pour démarrer l'installation.

*Remarque :* selon vos paramètres de lecture automatique configurés dans Windows, le fichier Set-up.exe peut se lancer automatiquement.

- 3. Suivez les instructions à l'écran pour effectuer l'installation.
- 4. Lorsque vous y êtes invité, entrez le numéro de série de votre édition Adobe Creative Suite 5, puis terminez l'installation.

*Remarque :* vous pouvez être invité à fermer les processus conflictuels pour achever l'installation.

# **Installation d'Acrobat 9 Pro**

Si vous avez déjà installé Acrobat 9 Pro, soit en tant que composant d'une suite, soit sous la forme d'une application autonome, vous n'avez pas besoin de le réinstaller. Les utilisateurs existants d'Acrobat 9 Pro doivent télécharger et installer les dernières mises à jour. Pour rechercher des mises à jour, ouvrez Acrobat 9 Pro, puis choisissez Aide > Vérifier les mises à jour.

Si votre ordinateur est équipé d'Acrobat 8 ou d'une version antérieure, vous devez désinstaller cette version avant d'installer Acrobat 9 Pro.

- 1. Pour supprimer Acrobat, effectuez l'une des opérations suivantes :
	- o (Windows XP) Ouvrez le Panneau de configuration, puis doublecliquez sur Ajout/Suppression de programmes. Sélectionnez le produit à désinstaller, cliquez sur Modifier/Supprimer, puis suivez les instructions à l'écran.
	- o (Windows Vista et Windows 7) Ouvrez le Panneau de configuration, puis double-cliquez sur Programmes et fonctionnalités. Sélectionnez le produit à désinstaller, cliquez sur Désinstaller/Modifier, puis suivez les instructions à l'écran.
	- o (Mac OS) Exécutez le programme de désinstallation situé dans le dossier Acrobat Professional.
- 2. Insérez le DVD de l'application Adobe Acrobat 9 Pro dans votre lecteur de DVD.
- 3. Procédez de l'une des façons suivantes :
	- o (Windows) Accédez au répertoire racine de votre lecteur de DVD, puis double-cliquez sur le fichier Setup.exe pour commencer l'installation.
	- o (Mac OS) Faites glisser le dossier Adobe Acrobat 9 Pro dans votre dossier Applications. Une fois les fichiers copiés, lancez Adobe Acrobat 9 Pro.
- 4. Suivez les instructions à l'écran pour effectuer l'installation.

5. Lorsque vous y êtes invité, entrez le numéro de série de votre application Adobe Acrobat 9 Pro, puis terminez l'installation.

# **Prise en charge 32 bits/64 bits requise pour Adobe Premiere Pro CS5 et Adobe After Effects CS5**

Les versions Windows d'Adobe Premiere Pro CS5 et d'Adobe After Effects CS5 requièrent une édition 64 bits de Windows Vista ou de Windows 7. Cet impératif s'applique aussi bien aux versions autonomes des applications qu'aux composants de Master Collection CS5.

Vous ne pouvez pas installer ni exécuter Adobe Premiere Pro CS5 ou After Effects CS5 sur l'un des systèmes d'exploitation suivants :

- Éditions 32 bits et 64 bits de Windows XP Édition Familiale ou Professionnel
- Édition 32 bits de Windows Vista Édition Familiale Basique, Édition Familiale Premium, Professionnel, Edition Intégrale ou Entreprise
- Édition 32 bits de Windows 7 Édition Starter, Édition Familiale Premium, Professionnel ou Édition Intégrale

# **Prise en charge 32 bits/64 bits requise pour Creative Suite 5**

Si vous utilisez un système d'exploitation 32 bits, Adobe vous recommande d'effectuer une mise à niveau vers l'un des systèmes d'exploitation suivants :

- Édition 64 bits de Windows Vista Édition Familiale Premium, Professionnel, Edition Intégrale ou Entreprise
- Édition 64 bits de Windows 7 Édition Familiale Premium, Professionnel ou Édition Intégrale

Pour faciliter la transition vers un système d'exploitation 64 bits, Master Collection CS5 inclut un package de prise en charge contenant des versions 32 bits d'Adobe Premiere Pro CS4 et d'After Effects CS4.

Jusqu'à ce que vous procédiez à une mise à niveau vers un système d'exploitation 64 bits compatible, vous pouvez installer et utiliser le package de prise en charge 32 bits fourni lors de l'achat. Après la mise à niveau vers un système d'exploitation 64 bits éligible, vous pouvez installer et utiliser Adobe Premiere Pro CS5 et After Effects CS5.

**Important :** si vous effectuez une mise à niveau à partir de Production Premium CS4 ou de Master Collection CS4, vous pouvez continuer à utiliser vos installations existantes d'After Effects CS4 et d'Adobe Premiere Pro CS4, notamment OnLocation et Encore. Vous n'avez pas besoin d'installer le package de prise en charge 32 bits.

Si vous effectuez une mise à niveau à partir d'une version autonome d'Adobe Premiere Pro CS4 ou d'After Effects CS4, vous devez désinstaller cette version avant d'installer le package de prise en charge 32 bits. Cette opération est requise car les versions autonomes d'Adobe Premiere Pro CS4 et d'After Effects CS4 n'intègrent pas Dynamic Link. Pour bénéficier des améliorations de flux de travaux de Dynamic Link, vous devez installer le package de prise en charge 32 bits fourni lors de l'achat.

- 1. Pour désinstaller Adobe Premiere Pro CS4 ou After Effects CS4 :
	- o (Windows XP) Ouvrez le Panneau de configuration, puis doublecliquez sur Ajout/Suppression de programmes. Sélectionnez le produit à désinstaller, cliquez sur Modifier/Supprimer, puis suivez les instructions à l'écran.
	- o (Windows Vista et Windows 7) Ouvrez le Panneau de configuration, puis double-cliquez sur Programmes et fonctionnalités. Sélectionnez le produit à désinstaller, cliquez sur Désinstaller/Modifier, puis suivez les instructions à l'écran.
- 2. Insérez le disque de contenu Adobe Creative Suite 5 dans votre ordinateur, ouvrez le dossier Adobe After Effects CS4 et Premiere Pro CS4 pour Windows 32 bits, puis ouvrez le dossier Adobe CS4.
- 3. Double-cliquez sur le fichier Setup.exe.
- 4. Suivez les instructions à l'écran pour installer le package de prise en charge 32 bits.
- 5. Lorsque vous y êtes invité, entrez le numéro de série du package de prise en charge 32 bits pour CS5 Production Premium et Master Collection afin de terminer l'installation.

# **Installation d'une édition Creative Suite 5 à partir d'un téléchargement électronique**

Les composants d'Adobe Creative Suite 5 Master Collection figurent dans plusieurs packages téléchargeables :

- Package de l'application Adobe Creative Suite 5
- Prise en charge 32 bits pour Production Premium CS5 et Master Collection CS5 (Windows uniquement)
- Application Adobe Acrobat 9 Pro

Chaque package Windows contient deux fichiers : un fichier .7z et un fichier .exe. Chaque package Mac OS contient un seul fichier DMG.

Votre achat inclut également des numéros de série pour les produits suivants :

- Adobe Creative Suite 5 Master Collection
- Prise en charge 32 bits pour Production Premium CS5 et Master Collection CS5 (Adobe Premiere Pro CS4 et After Effects CS4) (Windows uniquement)
- Adobe Acrobat 9 Pro
- Color Finesse CS5
- Color Finesse CS4

Avant de lancer la procédure d'installation, téléchargez tous les fichiers d'installation et localisez vos numéros de série.

# **Installation de Creative Suite 5 Master Collection**

Avant de commencer, fermez toutes les applications, y compris la fenêtre de votre navigateur Web. Assurez-vous que vous disposez des droits d'administration ou que vous pouvez valider des opérations en tant qu'administrateur.

Si vous installez une mise à niveau, le programme d'installation vérifie le système pour trouver la mise à niveau correcte pour le produit. S'il n'en trouve aucune, le système vous invite à saisir le numéro de série du produit pour lequel vous installez la mise à niveau. Vous pouvez également installer une version d'essai du logiciel, puis saisir le nouveau numéro de série et le numéro précédent dans l'écran de numéro de série lors du lancement.

- 1. Sur la page Your Downloads (Vos téléchargements), cliquez sur le lien Akamai Download Manager (Gestionnaire de téléchargements Akamai) pour Adobe Creative Suite 5, puis attendez que le ou les fichiers aient été téléchargés.
- 2. (Mac OS) Une fois le fichier DMG téléchargé, une boîte de dialogue vous demande si vous souhaitez lancer ce fichier. Cliquez sur OK. Si la boîte de dialogue n'apparaît pas, accédez au dossier dans lequel vous avez enregistré le fichier DMG téléchargé, puis double-cliquez sur ce dernier pour l'ouvrir. Une fois le fichier DMG vérifié, une fenêtre contenant le programme d'installation s'affiche.
- 3. Procédez de l'une des façons suivantes :
	- o (Mac OS) Double-cliquez sur le fichier Install.app.
	- o (Windows) Accédez au répertoire dans lequel vous avez enregistré les fichiers d'installation, puis double-cliquez sur le fichier .exe associé à votre produit pour extraire ces fichiers. Le nom du fichier repose sur le produit que vous avez acheté, par exemple DesignPremium\_CS5\_LSx.exe.
- 4. Une fois les fichiers extraits, le programme d'installation devrait se lancer automatiquement. Dans le cas contraire, accédez au dossier contenant les fichiers extraits. Ouvrez le dossier portant le nom du produit que vous avez acheté, ouvrez le dossier Adobe CS5, puis double-cliquez sur le fichier Setup.exe pour démarrer l'installation.
- 5. Suivez les instructions à l'écran pour effectuer l'installation.
- 6. Lorsque vous y êtes invité, entrez le numéro de série de votre édition Adobe Creative Suite 5, puis terminez l'installation.

*Remarque* : vous pouvez être invité à fermer les processus conflictuels pour achever l'installation.

### **Installation d'Adobe Acrobat 9**

Si vous avez déjà installé Acrobat 9 Pro, soit en tant que composant d'une suite, soit sous la forme d'une application autonome, vous n'avez pas besoin de le réinstaller. Les utilisateurs existants d'Acrobat 9 Pro doivent télécharger et installer les dernières mises à jour. Pour rechercher des mises à jour, ouvrez Acrobat 9 Pro, puis choisissez Aide > Vérifier les mises à jour.

Si votre ordinateur est équipé d'Acrobat 8 ou d'une version antérieure, vous devez désinstaller cette version avant d'installer Acrobat 9 Pro.

- 1. Pour supprimer Acrobat, effectuez l'une des opérations suivantes :
	- o (Windows XP) Ouvrez le Panneau de configuration, puis doublecliquez sur Ajout/Suppression de programmes. Sélectionnez le produit à désinstaller, cliquez sur Modifier/Supprimer, puis suivez les instructions à l'écran.
	- o (Windows Vista et Windows 7) Ouvrez le Panneau de configuration, puis double-cliquez sur Programmes et fonctionnalités. Sélectionnez le produit à désinstaller, cliquez sur Désinstaller/Modifier, puis suivez les instructions à l'écran.
	- o (Mac OS) Exécutez le programme de désinstallation situé dans le dossier Acrobat Professional.
- 2. Sur la page Your Downloads (Vos téléchargements), cliquez sur le lien Akamai Download Manager (Gestionnaire de téléchargements Akamai) pour Adobe Acrobat 9 Pro, puis attendez que le ou les fichiers aient été téléchargés.
- 3. Utilisez l'une des méthodes suivantes :
	- o (Windows) Accédez au répertoire dans lequel vous avez enregistré les fichiers d'installation, puis double-cliquez sur le fichier APRO0930 Win\_ESD1\_xxxx.exe pour extraire ces fichiers.
	- o (Mac OS) Une fois le fichier DMG téléchargé, une boîte de dialogue vous demande si vous souhaitez lancer ce fichier. Cliquez sur OK. Si la boîte de dialogue n'apparaît pas, accédez au dossier dans lequel vous avez enregistré le fichier DMG téléchargé, puis double-cliquez sur ce dernier pour l'ouvrir. Une fois le fichier DMG vérifié, une nouvelle fenêtre contenant le dossier Acrobat 9 Pro s'affiche.
- 4. Utilisez l'une des méthodes suivantes :
	- o (Windows) Une fois les fichiers extraits, le programme d'installation devrait se lancer automatiquement. Dans le cas contraire, recherchez le dossier contenant les fichiers extraits. Ouvrez le dossier Adobe Acrobat 9, ouvrez le dossier Acrobat9, puis double-cliquez sur le fichier Setup.exe pour démarrer l'installation.
	- o (Mac OS) Faites glisser le dossier Adobe Acrobat 9 Pro dans votre dossier Applications. Une fois les fichiers copiés, lancez Adobe Acrobat 9 Pro.
- 5. Suivez les instructions à l'écran pour effectuer l'installation.
- 6. Lorsque vous y êtes invité, entrez le numéro de série de votre application Adobe Acrobat 9 Pro pour terminer l'installation.

# **Prise en charge 32 bits/64 bits requise pour Adobe Premiere Pro CS5 et Adobe After Effects CS5**

Les versions Windows d'Adobe Premiere Pro CS5 et d'Adobe After Effects CS5 requièrent une édition 64 bits de Windows Vista ou de Windows 7. Cet impératif s'applique aussi bien aux versions autonomes des applications qu'aux composants de Master Collection CS5.

Vous ne pouvez pas installer ni exécuter Adobe Premiere Pro CS5 ou After Effects CS5 sur l'un des systèmes d'exploitation suivants :

• Éditions 32 bits et 64 bits de Windows XP Édition Familiale ou Professionnel

- Édition 32 bits de Windows Vista Édition Familiale Basique, Édition Familiale Premium, Professionnel, Edition Intégrale ou Entreprise
- Édition 32 bits de Windows 7 Édition Starter, Édition Familiale Premium, Professionnel ou Édition Intégrale

# **Prise en charge 32 bits/64 bits requise pour Creative Suite 5**

Si vous utilisez un système d'exploitation 32 bits, Adobe vous recommande d'effectuer une mise à niveau vers l'un des systèmes d'exploitation suivants :

- Édition 64 bits de Windows Vista Édition Familiale Premium, Professionnel, Edition Intégrale ou Entreprise
- Édition 64 bits de Windows 7 Édition Familiale Premium, Professionnel ou Édition Intégrale

Pour faciliter la transition vers un système d'exploitation 64 bits, Master Collection CS5 inclut un package de prise en charge contenant des versions 32 bits d'Adobe Premiere Pro CS4 et d'After Effects CS4.

Jusqu'à ce que vous procédiez à une mise à niveau vers un système d'exploitation 64 bits compatible, vous pouvez installer et utiliser le package de prise en charge 32 bits fourni lors de l'achat. Après la mise à niveau vers un système d'exploitation 64 bits éligible, vous pouvez installer et utiliser Adobe Premiere Pro CS5 et After Effects CS5.

**Important :** si vous effectuez une mise à niveau à partir de Production Premium CS4 ou de Master Collection CS4, vous pouvez continuer à utiliser vos installations existantes d'After Effects CS4 et d'Adobe Premiere Pro CS4, notamment OnLocation et Encore. Vous n'avez pas besoin d'installer le package de prise en charge 32 bits.

Si vous effectuez une mise à niveau à partir d'une version autonome d'Adobe Premiere Pro CS4 ou d'After Effects CS4, vous devez désinstaller cette version avant d'installer le package de prise en charge 32 bits. Cette opération est requise car les versions autonomes d'Adobe Premiere Pro CS4 et d'After Effects CS4 n'intègrent pas Dynamic Link. Pour bénéficier des améliorations de flux de travaux de Dynamic Link, vous devez installer le package de prise en charge 32 bits fourni lors de l'achat.

- 1. Pour désinstaller Adobe Premiere Pro CS4 ou After Effects CS4 :
	- o (Windows XP) Ouvrez le Panneau de configuration, puis doublecliquez sur Ajout/Suppression de programmes. Sélectionnez le produit à désinstaller, cliquez sur Modifier/Supprimer, puis suivez les instructions à l'écran.
	- o (Windows Vista et Windows 7) Ouvrez le Panneau de configuration, puis double-cliquez sur Programmes et fonctionnalités. Sélectionnez le produit à désinstaller, cliquez sur Désinstaller/Modifier, puis suivez les instructions à l'écran.
- 2. Sur la page Your Downloads (Vos téléchargements), cliquez sur le lien Akamai Download Manager (Gestionnaire de téléchargements Akamai) pour

la prise en charge 32 bits concernant CS5 Production Premium et Master Collection, puis attendez que les fichiers aient été téléchargés.

- 3. Accédez à l'emplacement dans lequel vous avez enregistré les fichiers téléchargés.
- 4. Double-cliquez sur le fichier AfterEffects\_PremierePro\_CS4\_ALL.exe pour extraire les fichiers d'installation. Une fois les fichiers extraits, le programme d'installation devrait se lancer automatiquement. Si le programme d'installation ne démarre pas automatiquement, recherchez le dossier contenant les fichiers extraits. Ouvrez le dossier de prise en charge 32 bits pour CS5 Adobe Premiere Pro et After Effects CS4, ouvrez le dossier Adobe CS4, puis double-cliquez sur Setup.exe.
- 5. Suivez les instructions à l'écran pour installer le package de prise en charge 32 bits.
- 6. Lorsque vous y êtes invité, entrez le numéro de série du package de prise en charge 32 bits pour CS5 Production Premium et Master Collection afin de terminer l'installation.

Pour obtenir de l'aide sur l'installation de CS5, consultez le site [www.adobe.com/go/cs5install\\_fr](http://www.adobe.com/go/cs5install_fr)

# **Problèmes connus**

- Vous ne pouvez pas installer sur le lecteur racine. (#2316924)
- Flash Catalyst et Flash Builder ne sont pas sélectionnables pour l'installation lorsque le nom d'utilisateur comporte des caractères codés sur 4 octets. (#BG095682)
- Certains produits ne se lancent pas lorsque le nom d'utilisateur comporte des caractères codés sur 4 octets ou des caractères spéciaux, en particulier le caractère yen (¥). Ce problème affecte Adobe Media Player, After Effects, Contribute, Dreamweaver et Flash Professional. (#BG081099, BG095671, BG094597, BG094587, BG095729, BG089964)
- Flash Professional CS4 ne peut pas être installé si CS5 est déjà installé. (#BG092750)
- Adobe Premiere Pro CS5 et After Effects CS5 s'installent sur une version Windows XP 64 bits, mais ne se lancent pas correctement. Adobe Premiere Pro CS5 et After Effects CS5 requièrent une édition 64 bits de Windows Vista ou de Windows 7. (BG097289)
- Après la saisie du numéro de série d'une version d'évaluation de Premiere Pro CS5, plusieurs minutes peuvent s'écouler avant que l'installation du contenu protégé supplémentaire ne démarre. Le redémarrage de Premiere Pro après la saisie du numéro de série installera immédiatement le contenu protégé.

Pour obtenir des informations plus détaillées à propos du dépannage de l'installation, consultez le site [www.adobe.com/go/support\\_loganalyzer\\_fr.](http://www.adobe.com/go/support_loganalyzer_fr)

*Remarque : pour installer d'autres composants ou réinstaller votre logiciel après la première installation, vous devez accéder au programme d'installation d'origine (CD, DVD ou version téléchargée sur le Web). L'option de réparation n'est pas disponible.*

# <span id="page-11-0"></span>**Désinstallation du logiciel**

Avant de désinstaller le logiciel, fermez toutes les applications en cours d'exécution sur le système, y compris les autres applications Adobe, les applications Microsoft Office et les fenêtres de navigateur.

Procédez de l'une des façons suivantes :

- Sous Windows XP, ouvrez le Panneau de configuration et cliquez deux fois sur Ajout/Suppression de programmes. Sélectionnez le produit à désinstaller, cliquez sur Modifier/Supprimer, puis suivez les instructions qui s'affichent à l'écran.
- Sous Windows Vista et Windows 7, ouvrez le Panneau de configuration et double-cliquez sur Programmes et fonctionnalités. Sélectionnez le produit à désinstaller, cliquez sur Désinstaller, puis suivez les instructions qui s'affichent à l'écran.
- IMPORTANT : Mac OS dispose d'une nouvelle fonctionnalité de désinstallation. NE faites PAS glisser les applications vers la corbeille pour les désinstaller. Pour désinstaller en toute sécurité le logiciel sous Mac OS X, cliquez deux fois sur le programme d'installation du produit dans Applications/Utilities/Adobe Installers ou cliquez deux fois sur le raccourci Désinstaller dans le dossier Application. Sélectionnez Supprimer les préférences, identifiez-vous en tant qu'administrateur, puis suivez les instructions qui s'affichent à l'écran.

### **Problèmes connus**

- Les produits n'apparaissent pas dans l'écran de désactivation tant qu'ils n'ont pas été lancés. (#BG091275)
- Sous Windows, la désinstallation d'un produit CS4 après l'installation d'un produit CS5 risque d'affecter les entrées de registre relatives à CS5. (#BG081801)

*Remarque : si vous souhaitez installer le produit sur un autre ordinateur, vous devez le désactiver au préalable sur l'ordinateur source. Pour ce faire, choisissez la commande Aide > Désactiver.*

# <span id="page-11-1"></span>**Logiciel d'évaluation**

# **Saisie d'un numéro de série**

Saisissez le numéro de série du logiciel que vous avez acheté dans l'écran correspondant. Cet écran se charge au premier démarrage de l'application. Vous pouvez saisir le numéro de série propre à l'application ou un numéro de série de la suite Creative Suite contenant l'application. Si le produit que vous avez acheté correspond à Creative Suite, vous pouvez saisir le numéro de série de n'importe quelle application contenue dans Creative Suite. Les autres applications installées

dans le cadre de Creative Suite reconnaîtront le nouveau numéro de série lors du prochain lancement des applications.

Seules les applications qui utilisent une version d'essai reconnaîtront le nouveau numéro de série. Si l'une des applications a déjà été installée avec un numéro de série différent, elle continuera d'utiliser ce numéro jusqu'à ce que vous le supprimiez en sélectionnant Aide > Désactiver > Désactiver de manière permanente. Le nouveau numéro de série sera ensuite reconnu au lancement suivant de l'application.

Le numéro de série que vous avez acheté permet l'utilisation du logiciel dans une langue spécifique et sera reconnu par un produit installé dans cette langue uniquement.

### **Licences en volume**

Les clients qui souhaitent acheter des licences en volume ne peuvent pas les obtenir directement à partir d'une version d'évaluation. Toutefois, un numéro de série de licence en volume peut être utilisé pour toutes les applications Creative Suite, à l'exception des versions d'évaluation ou commerciales d'Acrobat 9 livrées avec une édition Creative Suite. Le logiciel Acrobat 9 pour licences en volume doit être acheté auprès d'un centre d'achat de licences agréé Adobe. Contactez votre revendeur ou le centre de licence agréé par Adobe pour commander une licence en volume. Pour rechercher un revendeur dans votre région, accédez au

site Web : [http://partners.adobe.com/resellerfinder/na/reseller.jsp.](http://partners.adobe.com/resellerfinder/na/reseller.jsp)

# **Version d'évaluation Acrobat**

Windows : les applications Acrobat et Creative Suite se trouvent sur deux DVD ou fichiers téléchargés différents. Vous devez installer les applications Acrobat et Creative Suite séparément. Si vous souhaitez acheter ces applications, vous devez fournir des numéros de série distincts pour Acrobat et pour l'édition Creative Suite.

Macintosh : Acrobat n'est pas disponible à l'évaluation sur Macintosh. Si vous souhaitez acheter un produit Creative Suite, une version d'Acrobat compatible avec Macintosh est fournie. Pour rechercher un revendeur dans votre région, accédez au site Web : [http://partners.adobe.com/resellerfinder/na/reseller.jsp.](http://partners.adobe.com/resellerfinder/na/reseller.jsp)

Pour plus d'informations, consultez le site [www.adobe.com/go/a9\\_installation\\_fr](http://www.adobe.com/go/a9_installation_fr)

### **Version d'évaluation Master Collection**

Adobe Encore CS5 n'est pas disponible sous la forme d'une version d'évaluation. Ce logiciel sera installé dans le cadre du jeu de DVD d'évaluation pour Creative Suite 5 Production Premium et Master Collection, mais ne sera pas disponible avant l'achat. Les versions d'évaluation d'Adobe After Effects CS5, de Flash Professional CS5, d'Adobe Premiere Pro CS5 et de Soundbooth CS5 n'intègrent pas certaines fonctionnalités qui dépendent de logiciels concédés sous licence par des tiers autres qu'Adobe. Par exemple, certains codecs utilisés pour le codage des formats MPEG sont uniquement disponibles avec la version complète de ces produits. Les formats HDV, XDCAM et AVCHD et les paramètres prédéfinis de séquence ne sont pas pris

en charge dans la version d'évaluation pour Mac OS, ni dans celle pour Windows. L'exportation d'Adobe Media Encoder n'inclut pas les formats d'exportation MPEG-4, MPEG-2, MPEG-2 DVD ni MPEG-2 Blu-ray dans la version d'évaluation. L'importateur de fichier ne reconnaît pas les types de fichiers non inclus en mode d'évaluation (tels que les fichiers MPEG et XDCAM). La version Mac OS de la version d'évaluation n'inclut pas le format de capture HDV.

#### **Version d'évaluation d'Adobe Premiere Pro CS5 et d'Adobe After Effects CS5**

Adobe Premiere Pro CS5 et Adobe After Effects CS5 requièrent une édition 64 bits de Windows Vista ou Windows 7. Si vous achetez la version complète de Master Collection, vous disposerez de versions gratuites d'Adobe Premiere Pro CS4 et d'After Effects CS4.

Pour plus d'informations, consultez le site [www.adobe.com/go/32bit\\_installation\\_fr](http://www.adobe.com/go/32bit_installation_fr)

#### <span id="page-13-0"></span>**Licence électronique**

Vous devez accepter les termes du contrat de licence et de garantie pour utiliser ce produit. Consultez le site [www.adobe.com/go/eulas\\_fr](http://www.adobe.com/go/eulas_fr) pour plus de détails. Ce produit peut tenter de s'activer automatiquement via Internet. Consultez le site [www.adobe.com/go/activation\\_fr](http://www.adobe.com/go/activation_fr) pour plus de détails.

#### <span id="page-13-1"></span>**Informations d'enregistrement**

La création d'un ID Adobe permet d'enregistrer le logiciel et de configurer l'accès aux services en ligne Adobe CS Live. Pour accéder gratuitement aux services en ligne CS Live et bénéficier d'informations actualisées, de formations, de bulletins d'information et d'invitations aux événements et séminaires Adobe, vous devez enregistrer votre produit.

Pour en savoir plus sur les services en ligne CS Live, consultez le site [www.adobe.com/go/cslive\\_ps\\_fr.](http://www.adobe.com/go/cslive_ps_fr)

#### <span id="page-13-2"></span>**Installation des polices**

Toute la documentation liée aux polices est disponible en ligne. Visitez la page<http://www.adobe.com/type/browser/landing/creativesuite/creativesuite5.html> pour consulter notre guide de l'utilisateur OpenType (OpenType User Guide), notre fichier Lisez-moi OpenType (OpenType ReadMe), les liens vers des fichiers Lisezmoi sur les polices, des listes de polices installées par les divers produits CS5 et des listes de polices incluses sur le DVD pour chaque produit CS5.

Le programme d'installation Creative Suite 5 installe les polices dans un répertoire de polices par défaut. Parmi ces polices, plusieurs sont de nouvelles versions de polices installées par Creative Suite 4. Si le programme d'installation détecte d'anciennes versions de ces polices dans le répertoire de polices par défaut, il désinstalle ces anciennes versions et les enregistre dans un nouveau répertoire. Vous trouverez cidessous le répertoire de polices par défaut :

Apple Macintosh : <Disque système>/Bibliothèque/Fonts

Windows : <Disque système>:\Windows\Fonts

Les anciennes polices sont enregistrées dans un nouveau répertoire :

Apple Macintosh : <Disque système>/Bibliothèque/Application Support/Adobe/SavedFonts/current

Windows : <Disque système>:\Program Files\Fichiers communs\Adobe\SavedFonts\current

Ce nouveau répertoire contient également un fichier « Lisez-moi.html » qui répertorie les polices enregistrées et les numéros de version du nouveau et de l'ancien fichier de polices.

Vous pouvez réinstaller les anciennes polices en supprimant les nouveaux fichiers de polices du répertoire de polices par défaut et en déplaçant les anciens fichiers dans ce répertoire.

Vous trouverez d'autres polices sur le disque. Pour plus de détails sur ces polices, consultez le site Web : [http://www.adobe.com/go/learn\\_fontinstall\\_fr.](http://www.adobe.com/go/learn_fontinstall_fr)

#### <span id="page-14-0"></span>**Problèmes connus**

Consultez le site Web [Support Adobe](http://www.adobe.com/go/support_fr) pour obtenir des informations de dernière minute et des renseignements sur des problèmes connus pour toutes les applications Creative Suite 5.

#### **Adobe Premiere Pro CS5/After Effects CS5 :**

- Lorsque vous importez un projet Adobe Premiere Pro dans After Effects pour la première fois, l'apparition de la séquence peut nécessiter entre 20 et 25 secondes. Les importations suivantes s'effectueront plus rapidement. (BG086785)
- (Windows 64 bits uniquement) Si vous avez installé Production Premium CS4 à un autre emplacement que celui par défaut et que vous avez installé Production Premium CS5 sur le même système, Dynamic Link CS4 ne fonctionnera pas. (#2559127)
	- o Solution de contournement : installez Production Premium CS4 à l'emplacement par défaut. Ou procédez comme suit :
- 1. Accédez au dossier \Program Files (x86)\Common Files\Adobe\dynamiclink\. Les 2 raccourcis « AfterFx » et « Premiere » sont affichés dans une icône générique, ce qui indique que ces raccourcis sont incorrects.
- 2. Créez d'autres raccourcis pour AE et PPro à partir des versions AE CS4 et PPro CS4 installées.
- 3. Renommez-les en « AfterFx » et « Premiere » pour les faire correspondre aux raccourcis existants, puis placez-les sous \Program Files (x86)\Common Files\Adobe\dynamiclink\ de façon à remplacer les raccourcis existants installés par CS5. Les nouveaux raccourcis devraient s'afficher dans une icône de produit plutôt que dans une icône générique.

# <span id="page-15-0"></span>**Assistance clientèle**

# **Service clientèle**

Le service clientèle d'Adobe propose une assistance sur les produits, la vente, l'enregistrement et d'autres sujets non techniques. Pour contacter le service clientèle d'Adobe, consultez la page du site Adobe.com correspondant à votre région ou pays et cliquez sur Contact.

### **Options du programme de support et ressources techniques**

Si vous avez besoin d'une assistance technique pour votre produit, notamment des informations sur l'assistance gratuite et prépayée, ainsi que les ressources de dépannage, vous trouverez plus de détails

sur [http://www.adobe.com/go/support\\_fr.](http://www.adobe.com/go/support_fr) Pour contacter l'assistance technique dans un autre pays, consultez le site Web [http://www.adobe.com/go/intlsupport\\_fr/,](http://www.adobe.com/go/intlsupport_fr) cliquez sur le menu déroulant sous la question « Vous souhaitez sélectionner un pays/une zone géographique en particulier ? », choisissez un autre pays ou une autre zone géographique, puis cliquez sur Go. Vous pouvez également cliquer sur « (modifier) » en regard du nom du pays en haut de l'écran, puis sélectionner un autre pays ou une autre zone géographique.

Les ressources gratuites concernant la résolution de problèmes comprennent, entre autres, [la base de connaissances de l'assistance technique d'Adobe,](http://www.adobe.com/go/support_fr) [les forums](http://www.adobe.com/go/forums_fr)  [d'utilisateur à utilisateur d'Adobe](http://www.adobe.com/go/forums_fr) et l'application [Adobe Support Advisor.](http://www.adobe.com/go/support_loganalyzer_fr) Nous vous proposons en permanence des outils et des informations supplémentaires accessibles en ligne afin que vous disposiez des moyens adaptés pour résoudre vos problèmes dans les meilleurs délais.

Si vous rencontrez un problème lors de l'installation ou la désinstallation d'une application Creative Suite 5, essayez de redémarrer votre ordinateur avant de contacter notre assistance. Pour obtenir de l'aide sur l'installation de la CS5, consultez le site [www.adobe.com/go/cs5install\\_fr.](http://www.adobe.com/go/cs5install_fr)

#### <span id="page-15-1"></span>**Autres ressources**

### **Ressources en ligne**

Pour obtenir une aide complète, ainsi que des instructions ou une assistance de la part de la communauté des utilisateurs, consultez le site [www.adobe.com/go/learn\\_cs\\_fr.](http://www.adobe.com/go/learn_cs_fr)

[Site Web d'Adobe](http://www.adobe.com/)

[Adobe](http://www.adobe.com/go/adobetv_fr) TV

[Adobe CS](http://www.adobe.com/go/cslive_ps_fr) Live

[Pôle de création Adobe](http://www.adobe.com/go/designcenter_fr)

[Adobe Developer Connection](http://www.adobe.com/go/devnet_fr)

[Forums d'utilisateurs Adobe](http://www.adobe.com/go/forums_fr)

[Groupes d'utilisateurs Adobe](http://www.adobe.com/go/groups_fr)

[Adobe Marketplace](http://www.adobe.com/go/marketplace_exchange_fr) & Exchange

[Formation et certification](http://www.adobe.com/go/training_fr)

[Programme de certification Adobe](http://www.adobe.com/go/cert_program_fr)

[Programmes de partenariat Adobe](http://www.adobe.com/go/partner_portal_fr)

[Trouver un centre de formation agréé Adobe](http://partners.adobe.com/public/partnerfinder/tp/show_find.do)

[Trouver un flasheur/imprimeur agréé Adobe](http://partners.adobe.com/public/partnerfinder/psp/show_find.do)

#### <span id="page-16-0"></span>**Informations sur chacun des composants**

### **Adobe Acrobat Professional 9.3**

[Nouvelles fonctionnalités](http://www.adobe.com/go/acrobatpro_creative_topnew_fr)

### **Adobe Bridge CS5**

[Nouvelles fonctionnalités](http://www.adobe.com/go/bridge_fr)

#### **Adobe Contribute CS5**

[Lisez-moi](http://www.adobe.com/go/ct_readme_fr)

[Nouvelles fonctionnalités](http://www.adobe.com/go/contribute_topnew_fr)

# **Adobe Device Central CS5**

[Lisez-moi](http://www.adobe.com/go/dc_readme_fr)

[Nouvelles fonctionnalités](http://www.adobe.com/go/dc_newfeatures_fr)

# **Adobe Dreamweaver CS5**

[Lisez-moi](http://www.adobe.com/go/dw_readme_fr)

[Nouvelles fonctionnalités](http://www.adobe.com/go/dreamweaver_topnew_fr)

### **Adobe Fireworks CS5**

[Lisez-moi](http://www.adobe.com/go/fw_readme_fr)

[Nouvelles fonctionnalités](http://www.adobe.com/go/fireworks_topnew_fr)

# **Adobe Flash Builder 4**

[Lisez-moi](http://www.adobe.com/go/fb_releasenotes_fr)

[Nouvelles fonctionnalités](http://www.adobe.com/go/flashbuilder_fr)

# **Adobe Flash Catalyst CS5**

[Lisez-moi](http://www.adobe.com/go/fc_readme_fr)

[Nouvelles fonctionnalités](http://www.adobe.com/go/flashcatalyst_newfeatures_fr)

## **Adobe Flash Professional CS5**

[Lisez-moi](http://www.adobe.com/go/fl_readme_fr)

[Nouvelles fonctionnalités](http://www.adobe.com/go/flash_topnew_fr)

# **Adobe Illustrator CS5**

[Lisez-moi](http://www.adobe.com/go/ai_readme_fr)

[Nouvelles fonctionnalités](http://www.adobe.com/go/illustrator_topnew_fr)

### **Adobe InDesign CS5**

[Lisez-moi](http://www.adobe.com/go/id_readme_fr)

[Nouvelles fonctionnalités](http://www.adobe.com/go/indesign_topnew_fr)

### **Adobe Photoshop CS5 et Photoshop CS5 Extended**

#### [Lisez-moi](http://www.adobe.com/go/ps_readme_fr)

[Nouvelles fonctionnalités](http://www.adobe.com/go/photoshopextended_topnew_fr)

#### **Adobe After Effects CS5**

[Lisez-moi](http://www.adobe.com/go/ae_readme_fr)

[Nouvelles fonctionnalités](http://www.adobe.com/go/aftereffects_topnew_fr)

### **Adobe Encore CS5**

[Lisez-moi](http://www.adobe.com/go/en_readme_fr)

[Nouvelles fonctionnalités](http://www.adobe.com/go/en_newfeatures_fr)

### **Adobe OnLocation CS5**

[Lisez-moi](http://www.adobe.com/go/ol_readme_fr)

[Nouvelles fonctionnalités](http://www.adobe.com/go/ol_newfeatures_fr)

#### **Adobe Premiere Pro CS5**

[Lisez-moi](http://www.adobe.com/go/pr_readme_fr)

[Nouvelles fonctionnalités](http://www.adobe.com/go/premiere_topnew_fr)

#### **Adobe Soundbooth CS5**

[Lisez-moi](http://www.adobe.com/go/sb_readme_fr)

[Nouvelles fonctionnalités](http://www.adobe.com/go/soundbooth_topnew_fr)

© 2010 Adobe Systems Incorporated. All rights reserved.

Adobe, the Adobe logo, Adobe Bridge, Adobe BrowserLab, Adobe CS Live, Adobe CS Review, Adobe Device Central, Adobe OnLocation, Adobe Premiere, Adobe Story, Acrobat, After Effects, Contribute, Creative Suite, Dreamweaver, Encore, Fireworks, Flash, Flash Builder, Flash Catalyst, Illustrator, InDesign, Photoshop, SiteCatalyst and Soundbooth are either registered trademarks or trademarks of Adobe Systems Incorporated in the United States and/or other countries. Mac OS is a trademark of Apple Inc., registered in the United States and other countries. Microsoft, Windows and Windows Vista are either registered trademarks or trademarks of Microsoft Corporation in the United States and/or other countries. AMD and Athlon are trademarks or registered trademarks of Advanced Micro Devices, Inc. Intel and Pentium 4 are trademarks of Intel Corporation in the

United States and other countries. Java is a trademark or registered trademark of Sun Microsystems Inc. in the United States and other countries.